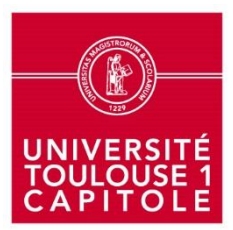

**Direction Générale des Services Direction de la Recherche, de l'Observatoire et du Pilotage**

## **SINCHRO – Mémo valideur hiérarchique**

Le **valideur hiérarchique** : le référent « hiérarchique » d'un personnel déclarant.

o Au sein d'un même projet les déclarants peuvent ne pas tous avoir le même valideur hiérarchique

Le principe : Toute saisie d'un déclarant doit être **validée**.

- $\Rightarrow$  La validation peut être « unique » :
	- o Uniquement par un valideur projet.
	- o Uniquement par un valideur hiérarchique.
- $\Rightarrow$  La validation peut être « double » :
	- o Par un valideur projet puis un valideur hiérarchique.
	- o Dans le cas d'une double validation, le valideur hiérarchique est toujours celui qui valide en dernier.

Le valideur hiérarchique peut **valider** ou **refuser** la saisie d'un déclarant.

## Concrètement :

 $\Rightarrow$  II est recommandé de procéder aux validations dès qu'un déclarant soumet sa feuille de temps (= dès la réception d'un mail de SINCHRO en ce sens) et – **a minima** – **une fois par mois**.

Il est possible d'accéder aux déclarations à valider :

- o En cliquant sur le **lien** envoyé par mail.
- o Ou, dans l'ENT, en cliquant sur l'item « **gérer des heures de recherche** » dans la rubrique « gérer ». Une fois dans l'interface SINCHRO, cliquer sur bouton « validation hiérarchique ».

Une fois la période à valider sélectionnée, il existe deux modalités pour valider les déclarations :

- o Sur le **tableau récapitulatif** des déclarations.
	- o Choisir un déclarant ou une de ses activités, puis valider ou refuser.
- o Sur la **feuille de temps détaillée** de chaque déclarant.
	- o Sur le tableau récapitulatif, cliquer sur la loupe (sous l'item « détails »).
	- o Sélectionner une ou plusieurs activité(s), puis valider ou refuser.

En cas de **refus** d'une validation, quel que soit l'accès utilisé pour réaliser la validation :

- o Il faut impérativement remplir la case « commentaire ».
- o Une notification est alors envoyée au déclarant pour qu'il effectue une nouvelle saisie (s'en suit ensuite une nouvelle boucle de validation).

## UNIVERSITE TOULOUSE 1 CAPITOLE

Le valideur hiérarchique peut **invalider** sa propre validation.

- o Sur la feuille de temps détaillée du déclarant : cliquer sur la flèche rouge de l'activité concernée (dans la colonne « validation hiérarchique »).
- o Une notification est alors envoyée au déclarant pour qu'il effectue une nouvelle saisie (s'en suit ensuite une nouvelle boucle de validation).

Un valideur hiérarchique a également la possibilité d'extraire et d'imprimer les **feuilles de temps** des déclarants dont il valide les saisies.

o Ces documents sont accessibles depuis l'item « restitution ».